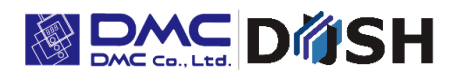

EM Series Gesture Model

Windows® Embedded Compact 7

Panel Computer

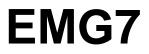

12.1" : EMG7-312A8-00DC-x11-01 Software Manual

DMC Co., Ltd. https://www.dush.co.jp/english/

14A4A5-00036E-2

# Introduction

Thank you for choosing DMC product, the "EMG7".

The EMG7 is a panel computer with touch screen features, equipped with Windows Embedded Compact 7 (also referred to as Windows CE), an operating system for embedded system device by Microsoft, and "iMX535" CPU by NXP built-in for hardware.

Because this device has very different specifications from other device such as general Pocket PCs and PDAs embedded with the same OS, it is important that you understand well the features of the EMG7 and use it correctly.

## Trademarks

All company names and product names noted herein are tradenames and trademarks (including registered trademarks) of each respected company. Individual displays of their rights are omitted in the descriptions of our product.

| Tradenames                               | Owner                       |
|------------------------------------------|-----------------------------|
| Microsoft, Windows, Visual C++, Visual   |                             |
| Studio, Visual C#, Visual Basic, Windows | Microsoft U.S.A             |
| Mobile Device Center, MSDN, Win32        |                             |
| Adobe                                    | Adobe Systems Software Ltd. |
| NXP                                      | NXP Semiconductors          |

Note: Below names will appear differently than the formal trade names and trademarks as those listed above.

| In this manual     | Formal Names                   |
|--------------------|--------------------------------|
| Windows Vista      | Microsoft® Windows Vista®      |
| Windows7           | Microsoft® Windows® 7          |
| Windows8           | Microsoft® Windows® 8          |
| Windows8.1         | Microsoft® Windows® 8.1        |
| Visual Studio 2008 | Microsoft® Visual Studio® 2008 |
| MSDN               | MSDN®                          |
| Win32              | Win32®                         |
| Adobe Reader       | Adobe® Reader®                 |

# Table of Contents

| 1. | Software Specification                                    | 4  |
|----|-----------------------------------------------------------|----|
| 1  | ) Specification Summary                                   | 5  |
| 2  | Windows Embedded Compact 7 Built-in Module                | 5  |
| 3  | EMG7 Original Functions and Driver Specifications         | 7  |
|    | 3-1. Module                                               | 8  |
|    | 3-2. WatchDogTimer Driver                                 | 9  |
|    | 3-3. BacklightBuzzer Driver                               | 10 |
|    | 3-4. Bright Driver                                        | 12 |
|    | 3-5. RTC Driver                                           | 13 |
|    | 3-6. SRAM Driver                                          | 14 |
|    | 3-7. Serial Driver                                        | 15 |
| 2. | Start up and Shut down Procedures                         | 16 |
| 1  | ) Start up                                                | 17 |
|    | 1-1. Start-up Procedure                                   | 17 |
|    | 1-2. Displaying of Startup Screen                         | 17 |
| 2  | ) Shutdown                                                | 17 |
| 3. | Software Development                                      | 18 |
| 1  | ) Development Environment                                 | 19 |
|    | 1-1. Hardware Environment                                 | 19 |
|    | 1-2. PC Environment for Application Development           | 19 |
|    | 1-3. Software Environment                                 | 20 |
|    | 1-4. Files inside of SDK                                  | 20 |
| 2  | Installing of Application Development Tool                | 21 |
|    | 2-1. Installing the Application Development Tool          | 21 |
|    | 2-2. Connecting Procedure to Windows Mobile Device Center | 22 |

# 1. Software Specification

1) Specification Summary

Features of the EMG7

- (1) All data stored in the memory and RAM Disc and not inside the SD card will be destroyed after power is turned off.
- (2) Applications that write constantly into the SD card will not only interfere with the functions of the program, but also shorten the life of the SD cards with write limitations or damage the SD cards if the power is suddenly shut down while writing. Please use the RAM Disc for writing files temporary.
- (3) Multi-touch compliant with projective capacitive touch screen.

# 2) Windows Embedded Compact 7 Built-in Module

|                          | ActiveSync®                                                     |
|--------------------------|-----------------------------------------------------------------|
| Applications-End User    | CAB File Installer/Uninstaller                                  |
|                          | Help                                                            |
|                          | SQL Compact                                                     |
|                          | C Libraries and Runtimes                                        |
|                          | Lightweight Directory Access Protocol (LDAP) Client             |
|                          | SOAP Toolkit                                                    |
| Applications and Service | XML                                                             |
| Developments             | Active Template Library (ATL)                                   |
|                          | Object Exchange Protocol (OBEX)                                 |
|                          | Message Queuing (MSMQ)                                          |
|                          | String Safe Utility Functions                                   |
|                          | Component Services (COM and DCOM)                               |
|                          | Battery Driver                                                  |
|                          | Debugging Tools                                                 |
|                          | Device Manager                                                  |
|                          | Device Support                                                  |
|                          | Internet Appliance(IABASE) Support                              |
| Core OS Services         | Kernel Functionality                                            |
| Core OS Services         | Notification LED Support                                        |
|                          | Power Management(Choose 1)                                      |
|                          | Serial Port Support                                             |
|                          | Time Zone and DST Service                                       |
|                          | UI Proxy for Kernel-Mode Drivers                                |
|                          | Windows Embedded Compact Driver Development Kit Support Library |
|                          | Display                                                         |
|                          | Input Devices                                                   |
| Device Drivers           | Networking                                                      |
| Device Drivers           | SD                                                              |
|                          | Storage Devices                                                 |
|                          | USB                                                             |

|                             | Scripts                                                              |
|-----------------------------|----------------------------------------------------------------------|
|                             | Symbol                                                               |
| Fonts                       | UI                                                                   |
| 1 0113                      | Web Fonts                                                            |
|                             | Wingdings                                                            |
|                             | Input Method Manager (IMM)                                           |
| International               |                                                                      |
| International               | National Language Support (NLS)                                      |
|                             | Internet Explorer 7.0 for Windows® Embedded Compact7                 |
|                             |                                                                      |
| Internet Client Services    | Internet Options Control Panel                                       |
| Internet Client Services    | Internet Options Control Panel Silverlight for Windows Embedded      |
|                             | Scripting (JScript, VBScript)                                        |
|                             | Browser Application                                                  |
| Ossabilas and Multineadia   | Graphics (BMP, GIF, JPG, PNG)                                        |
| Graphics and Multimedia     |                                                                      |
| Technologies                | Media (MPEG1, MPEG2, MPEG4, VC-1, WMV7~9, ASF, AVI)                  |
|                             | *Screen image may flicker when the bit rate of a video exceeds 6Mbps |
|                             | Graphics, Windowing and Events                                       |
|                             | Shell                                                                |
|                             | Graphical Shell (Standard Shell)                                     |
|                             | AYGShell API Set                                                     |
|                             | Command Shell                                                        |
|                             | Screen configuration                                                 |
| Shell and User Interface    | User Interface                                                       |
|                             | Control Panel Applets                                                |
|                             | Software Input Panel                                                 |
|                             | Network User Interface                                               |
|                             | Mouse                                                                |
|                             | Common Dialog Support                                                |
|                             | Silverlight for Windows Embedded                                     |
|                             | Authentication Services (SSPI)                                       |
|                             | Local Authentication Sub-System                                      |
| Security                    | Cryptography API: Next Generation (CNG) Primitives                   |
|                             | Cryptography Services (CryptoAPI 1.0) with High Encryption Provider  |
|                             | Microsoft® Certificate Enrollment Tool Sample                        |
|                             | Credential Manager                                                   |
|                             | Compression                                                          |
|                             | Database Support                                                     |
|                             | File and Database Replication (Bit-based)                            |
| File Systems and Data Store | File System – Internal (ROM-only File System)                        |
|                             | Registry Storage (Hive-based Registry)                               |
|                             | Storage Manager                                                      |
|                             | System Password                                                      |

|                            | Simple Network Time Protocol (SNTP)           |
|----------------------------|-----------------------------------------------|
|                            | Servers                                       |
|                            | Core Server Support                           |
|                            | Networking - Local Area Network (LAN)         |
|                            | Wired Local Area Network (802.3, 802.5)       |
|                            | Networking - Wide Area Network (WAN)          |
|                            | Telephony API (TAPI 2.0)                      |
|                            | Point-to-Point Protocol over Ethernet (PPPoE) |
| Communications Service and | Dial Up Networking (RAS/PPP)                  |
| Networking                 | Virtual Private Networking (PPTP)             |
|                            | Networking General                            |
|                            | NDIS User-mode I/O Driver                     |
|                            | TCP/IP                                        |
|                            | Windows Networking API/Redirector (SMB/CIFS)  |
|                            | Winsock Support                               |
|                            | Network Driver Architecture (NDIS)            |
|                            | Network Utilities (IpConfig, Ping, Route)     |
|                            | Extensible Authentication Protocol            |
| Application and Service    | .NET Compact Framework 3.5                    |
| Development                |                                               |

\*Above chart is in accordance with the contents of Windows® Embedded Compact 7 Run-time license.

# 3) EMG7 Original Functions and Driver Specifications

The built-in driver can be called out by the below 5 modules.

Please refer to Microsoft MSDN for the specifications details of each module.

Some arguments will have a use of its own.

Be sure to include a header file, ProIS\_SDK.h.

#include <ProIS\_SDK.h>

For instructions concerning its unique use, set the argument as instructed in this specification. Please refer to examples for basic setting of the arguments.

\*By changing the driver name of CreateFile and handle name of CloseHandle, it can be applied to all drivers.

# 3-1. Module

| Module Name: CreateFile, CloseHandle |                                                        |  |
|--------------------------------------|--------------------------------------------------------|--|
| Call Format:                         |                                                        |  |
| HANI                                 | DLE CreateFile(                                        |  |
|                                      | LPCTSTR <i>lpFileName</i> ,                            |  |
|                                      | DWORD dwDesiredAccess,                                 |  |
|                                      | DWORD dwShareMode,                                     |  |
|                                      | LPSECURITY_ATTRIBUTES IpSecurityAttributes,            |  |
|                                      | DWORD dwCreationDispostion,                            |  |
|                                      | DWORD dwFlagsAndAttributes,                            |  |
|                                      | HANDLE hTemplateFile                                   |  |
| );                                   |                                                        |  |
| Example1:                            |                                                        |  |
| Create                               | File( L"DIO1:", GENERIC_READ   GENERIC_WRITE, 0, NULL, |  |
|                                      | OPEN_EXISTING, 0, NULL ) ;                             |  |
| BOO                                  | L CloseHandle(                                         |  |
|                                      | HANDLE hObject                                         |  |
| );                                   |                                                        |  |
| Example2:                            |                                                        |  |
| Close                                | eHandle( hDio ) ;                                      |  |

| Module: DeviceIoControl                      |  |  |
|----------------------------------------------|--|--|
| Call Format:                                 |  |  |
| BOOL DeviceIoControl(                        |  |  |
| HANDLE <i>hDevice</i> ,                      |  |  |
| DWORD dwloControlCode,                       |  |  |
| LPVOID <i>lpInBuffer</i> ,                   |  |  |
| DWORD <i>nInBufferSize</i> ,                 |  |  |
| LPVOID <i>IpOutBuffer</i> ,                  |  |  |
| DWORD nOutBufferSize,                        |  |  |
| LPDWORD IpBytesReturned,                     |  |  |
| LPOVERLAPPED IpOverlapped                    |  |  |
| );                                           |  |  |
| Example:                                     |  |  |
| DeviceIoControl( hDio, dwControlCodeReadDin, |  |  |
| (LPVOID)( &bInBuf ), sizeof( bInBuf ),       |  |  |
| (LPVOID)( &bOutBuf ), sizeof( bOutBuf ),     |  |  |
| &dwReturnSize, NULL);                        |  |  |

#### 3-2. WatchDogTimer Driver

WatchDogTimer Driver is a driver that controls the WatchDogTimer.

#### (1) Driver Open

Handle can be obtained by opening the driver by using the CreateFile function with device name "WDT1:".

#### (2) Driver Close

Driver can be closed by using CloseHandle function with the handle obtained in (1).

#### (3) DeviceIoControl

WatchDogTimer Driver supports the listed below.

| NO | Process           | Description                                                 |
|----|-------------------|-------------------------------------------------------------|
| 1  | IOCTL_WDT_START   | Start WatchDog Timer                                        |
| 2  | IOCTL_WDT_STOP    | Stop WatchDog Timer                                         |
| 3  | IOCTL_WDT_CLR     | Clear WatchDog Timer counter with WatchDog Timer Clear      |
|    |                   | Register.                                                   |
| 4  | IOCTL_WDT_CNT_WT  | Set count value to Watch Dog Timer counter register.        |
|    |                   | Set count value to third argument.                          |
|    |                   | Count value: 1~127 (seconds)                                |
| 5  | IOCTL_WDT_CNT_RD  | Read out count value of WatchDog Timer counter register.    |
|    |                   | Count value is returned to fifth argument.                  |
| 6  | IOCTL_WDT_STS_RD  | Read WatchDog Timer counter status.                         |
|    |                   | Count status is returned to fifth argument.                 |
|    |                   | 0: counting                                                 |
|    |                   | 1: count up                                                 |
| 7  | IOCTL_WDT_COLDRST | Cold boot the CPU.                                          |
|    |                   | When this process is called out, it will be cold reset      |
|    |                   | hardware wise and will not go back to the status before the |
|    |                   | cold reset.                                                 |

#### 3-3. BacklightBuzzer Driver

BacklightBuzzer Driver is a driver to control the I/O of front area status LED, backlight, and buzzer.

#### (1) Driver Open

Handle can be obtained by opening the driver by using the CreateFile function with device name"BKL1:".

#### (2) Driver Close

Driver can be closed by using CloseHandle function with the handle obtained in (1).

#### (3) DeviceIoControl

BacklightBuzzer Driver supports the listed below.

| NO | Process                | Description                                           |
|----|------------------------|-------------------------------------------------------|
| 1  | IOCTL_BACKLIGHT_STATUS | Get backlight status                                  |
|    |                        | Backlight status is returned to fifth argument.       |
|    |                        | 0: Backlight OFF                                      |
|    |                        | 1: Backlight ON                                       |
| 2  | IOCTL_BACKLIGHT_ON     | Turn backlight ON                                     |
| 3  | IOCTL_BACKLIGHT_OFF    | Turn backlight OFF                                    |
| 4  | IOCTL_BUZZER_STATUS    | Get buzzer status.                                    |
|    |                        | Buzzer status is returned to fifth argument.          |
|    |                        | 0: Buzzer OFF                                         |
|    |                        | 1: Buzzer ON                                          |
| 5  | IOCTL_BUZZER_ON        | Turn buzzer ON                                        |
| 6  | IOCTL_BUZZER_OFF       | Turn buzzer OFF                                       |
| 7  | IOCTL_BUZZER_HIGHLOW   | Set buzzer sound.                                     |
|    |                        | 0: Low pitch                                          |
|    |                        | 1: High pitch                                         |
| 8  | IOCTL_LED_STATUS       | Obtain front area status LED                          |
|    |                        | Front status LED status is returned to fifth argument |
|    |                        | 0: Off                                                |
|    |                        | 1: Green                                              |
|    |                        | 2: Red                                                |
|    |                        | 3: Orange                                             |

| NO | Process          | Description                                                                  |
|----|------------------|------------------------------------------------------------------------------|
| 9  | IOCTL_LED_GREEN  | Light front area status LED Green                                            |
| 10 | IOCTL_LED_RED    | Light front area status LED Red                                              |
| 11 | IOCTL_LED_ORANGE | Light front area status LED Orange                                           |
| 12 | IOCTL_LED_OFF    | Turn off front area status LED                                               |
| 13 | IOCTL_WR_OFFTIME | Set time for backlight to turn off automatically.                            |
|    |                  | Set time for light to turn off automatically to third argument (in seconds). |
|    |                  | Automatic turn off is activated when time is set.                            |
|    |                  | Automatic turn off is deactivated when time is set to "0"                    |
|    |                  | Count value:1~65535 (seconds)                                                |
| 14 | IOCTL_RD_OFFTIME | Obtain setting time for automatic backlight turn off.                        |
|    |                  | Set time is returned to fifth argument. (in seconds)                         |

#### 3-4. Bright Driver

Bright Driver is a driver that controls the backlight brightness of the LCD.

#### (1) Driver Open

Handle can be obtained by opening the driver by using the CreateFile function with device name "BAC1:".

#### (2) Driver Close

Driver can be closed by using CloseHandle function with the handle obtained in (1).

#### (3) DeviceIoControl

Bright Driver Driver supports the listed below.

| NO | Process             | Description                                                  |
|----|---------------------|--------------------------------------------------------------|
| 1  | IOCTL_BAC_RD_BRIGHT | Obtain backlight brightness setting value (brightness level) |
|    |                     | Brightness setting value is returned to fifth argument.      |
| 2  | IOCTL_BAC_WT_BRIGHT | Set LCD backlight brightness.                                |
|    |                     | Brightness setting value is returned to third argument.      |
|    |                     | Brightness setting value: 1(dark)~16(bright)                 |

#### 3-5. RTC Driver

RTC Driver is a driver to control RTC outside of the CPU.

Due to restrictions of external RTC, possible setting range of 'year' is 2000 to 2099.

Window CE will read time data from RTC only at boot up and counts time with the timer inside of the CPU. It is necessary to obtain time from a RTC outside the CPU by using this driver in order to know the correct time.

#### (1) Driver Open

Handle can be obtained by opening the driver by using the CreateFile function with device name "RTC1:".

#### (2) Driver Close

Driver can be closed by using CloseHandle function with the handle obtained in (1).

#### (3) DeviceIoControl

RTC Driver supports the listed below.

| NO | Process      | Description                                              |
|----|--------------|----------------------------------------------------------|
| 1  | IOCTL_RTC_RD | Read out time from external RTC.                         |
|    |              | Time is returned to fifth argument by SYSTEMTIME format. |

#### 3-6. SRAM Driver

SRAM Driver is a driver to read/write the SRAM.

#### (1) Driver Open

Handle can be obtained by opening the driver by using the CreateFile function with device name "RAM1:".

#### (2) Driver Close

Driver can be closed by using Close Handle function with the handle obtained in (1).

#### (3) DeviceIoControl

SRAM Driver supports the listed below.

| NO | Process      | Description                                                   |
|----|--------------|---------------------------------------------------------------|
| 1  | IOCTL_RAM_RD | Read data from SRAM.                                          |
|    |              | Set SRAM readout offset and readout byte to third             |
|    |              | argument.                                                     |
|    |              | Readout data of specified byte from specified offset will be  |
|    |              | returned to the fifth argument.                               |
|    |              | Offset :0x0000000~0x0007FFFF (Double word)                    |
|    |              | Readout byte:0x00000000~0x00080000 (Double word)              |
| 2  | IOCTL_RAM_WT | Write data to SRAM.                                           |
|    |              | Set SRAM write offset and write byte, and write data to third |
|    |              | argument.                                                     |
|    |              | Offset :0x0000000~0x0007FFFF (Double word)                    |
|    |              | Write byte :0x0000000~0x00080000 (Double word)                |
|    |              | Write data :Set according to write byte                       |

### 3-7. Serial Driver

The DE signal will need to be controlled if it is used in RS485 mode.

DE control signal will control automatically when sent from the driver.

(Refer to (1) DE Enable (2) DE Disable for control timing)

Also, it will receive self-transmitted data in RS485 mode.

Received data will not be discarded in the driver.

Therefore it will need to be discarded by application.

By comparing received data to be discarded and the transmitted data, it can be used for decision making at data collision.

DE signal at transmit will be controlled by driver and will not need to be controlled by application. Control timing of DE is as below.

#### (1) DE Enable

Enable DE before transmitting within the driver.

There will be a time lag until DMA transmission starts before transmitted data is output to the signal line after enabling DE.

Time from DE enable to Start bit transition varies according to baud rate.

Maximum time of maximum baud rate and minimum baud rate is as shown below.

115200bps:MAX35µ/second 4800:MAX250µ/second

#### (2) DE Disable

DE will be disabled after theory time necessary to transmit parity/ stop bit according to baud rate after the last data transmission complete interrupt.

When multi-drop is used in RS485 mode, terminating resistor of the actual machine installed on the final end of the multi-drop will need to be enabled.

Operating setting of terminating resistor is stored in EEPROM and is set to disable the terminating resistor at shipment.

The terminal resistor of the actual machine installed on the final end will need to enable by terminal resistor setting tool.

\*Please refer to EMG7 Set Up Tool Manual for instructions on how to use the terminal resistor setting tool.

# 2. Start up and Shut down Procedures

# 1) Start up

### 1-1. Start-up Procedure

Windows CE will automatically start up when power of EMG7 is turned ON.

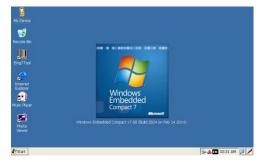

\*When restarting the EMG7, leave power off for a few seconds (about five seconds) before turning the system back on. It may not start up properly.

# 1-2. Displaying of Startup Screen

A fixed screen (referred to as 'Logo screen' hereinafter) can be displayed after turning on the power until the Windows CE screen is displayed. (It can be also be customized by the customer) Whether or not to display the Logo screen can be chosen from the set-up tools.

Please refer to the set-up-tool manual for details.

Also, if the Logo is not set, an entire screen will become white and a progress bar showing the startup progress will be displayed.

The progress bar showing the startup progress is black, so colors other than black are recommended for the background color of the Logo screen.

# 2) Shutdown

Windows CE does not need to be shut down. Make sure the SD card is not being accessed before turning the power off.

# 3. Software Development

## 1) Development Environment

This chapter will describe the hardware and the software environment necessary for the application development on the EMG7.

### 1-1. Hardware Environment

Hardware environment diagram necessary to develop applications for the EMG7 is as shown below.

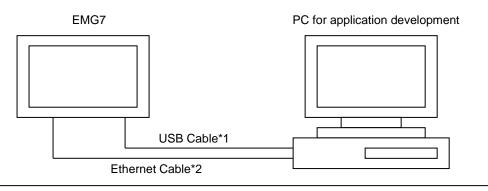

- \*1 USB cable used is A type-Mini B.
- \*2 When connecting the EMG7 directly to a PC, a cross cable for Ethernet is necessary. When connecting via hub, a normal straight cable can be used. Please refer to each part name for connecting location.

\*Please refer to each product manual for the detail of each hardware in the chart.

\*Also, each item of the PC used for application development can be combined or used concurrently, but make sure there is enough memory size and disc space necessary when doing so.

## 1-2. PC Environment for Application Development

| Basic Software     | Microsoft Windows Vista / Windows7 / Windows8 / Windows8.1                  |
|--------------------|-----------------------------------------------------------------------------|
|                    | Recommended: Windows7                                                       |
| PC                 | Minimum: 2.0GHz CPU, 512MB RAM, 8GB Hard Drive                              |
|                    | Recommended: 2.6GHz CPU, 1GB RAM, 20GB Hard Drive                           |
| Communication Port | USB Host Port (USB1.1 or more)                                              |
|                    | LAN Port (10Base-T/100Base-TX)                                              |
|                    | USB Port development alone is possible, but concurrent use of with LAN Port |
|                    | is recommended.                                                             |

\*Disc device depends on the software memory medium for application development.

#### 1-3. Software Environment

In order to develop applications that operate on the EMG7, below software environment is necessary. Choose the environment depending on the application development language.

| Visual Studio 2008 | Applications can be created by C++, using Visual Studio 2008 which will      |
|--------------------|------------------------------------------------------------------------------|
|                    | allow high speed, compact application creation. *                            |
|                    | Also by installing .Net Compact Framework, a subset of .Net Framework,       |
|                    | C#.Net / Basic.NET can be used to create an application. Windows             |
|                    | application can be made more efficiently by using Net Compact                |
|                    | Framework.                                                                   |
| EMG7 SDK           | A package of standard library for creating applications that operates on the |
|                    | EMG7, and a library header file for the original interface of EMG7. It is an |
|                    | essential package for the application development of the EMG7.               |

\*Some in Win32 API are supported by Windows CE but have different interface specifications. Please refer to the MSDN of Microsoft for details.

#### 1-4. Files inside of SDK

SDK is an abbreviation for Software Development Kit, a kit to create and debug applications that operate on the EMG7.

SDK includes a header file library for the standard interface provided by Microsoft necessary for application development of the EMG7. It also includes a header file library for the interface originally developed by DMC.

A folder structure as below will be installed when the SDK is installed.

C:¥Program Files¥Windows CE Tools¥SDKs¥EMG7\_SDK ¥Include ¥Lib

\*Above is an example of when installed into C Drive.

Folder for installing will vary according to the installation condition of each customer.

2) Installing of Application Development Tool

This chapter will describe the installation of the application development tool.

2-1. Installing the Application Development Tool

Before installing the application development tool, please confirm the hardware environment(1-1). Installation procedure of the application development tool is as below.

- Installing of Visual Studio 2008
   Install accordingly to Visual Studio 2008 procedures.
- (2) Installing of SDKExecute: EMG7\_SDK.msiInstall accordingly to SDK installer procedure.
- (3) Installing the Service PackService Pack 1 needs to be installed when using the Visual Studio 2008.Please install from the Microsoft homepage.
- (4) Installing the Windows Mobile Device Center

Download below tool from Microsoft download page and install to the computer used for application development.

There are two types of OS for Windows Vista and Windows 7: 32bit, and 64bit.

Be sure to confirm the OS type and install the Windows Mobile Device center complying with the OS. (The OS byte can be confirmed from computer property.)

| Windows Vista / Windows7         Windows Mobile Device Center |
|---------------------------------------------------------------|
|---------------------------------------------------------------|

\*We have confirmed the Windows Mobile Device Center can be used properly.

It is necessary to connect the computer used for application development and the EMG7 by Windows Mobile Device in order to download programs and debug applications for the EMG7 from the computer for application development.

The PC for application development and the EMG7 can only be connected by USB, but when downloading data, downloading time can be greatly reduced by using together the Ethernet cable together with the USB cable. As long as network is connected to the Windows Mobile Device Center, data will download automatically via the Ethernet.

#### 2-2. Connecting Procedure to Windows Mobile Device Center

The connecting procedure for Windows Vista / Windows7 is as described below, assuming Windows Mobile Device Center is installed accordingly to each OS environment.

- 2-2-1. For Windows Vista Windows7
  - 1. Start the device manager from control panel.
  - 2. Connect the PC and the equipment with an USB. When connected, click *Other Device*  $\rightarrow EMG7-12$ .

| Device Manager                        | × |
|---------------------------------------|---|
| File Action View Help                 |   |
|                                       |   |
| MIN-8CA2UDKES10                       |   |
| > 🥪 Batteries                         |   |
| > 📲 Computer                          |   |
| Disk drives                           |   |
| Display adapters                      |   |
| DVD/CD-ROM drives                     |   |
| Floppy disk drives                    |   |
| Floppy drive controllers              |   |
| D I Human Interface Devices           |   |
| D-C IDE ATA/ATAPI controllers         |   |
| Keyboards                             |   |
| b - A Mice and other pointing devices |   |
| Monitors                              |   |
| Network adapters                      |   |
| a - In Other devices                  |   |
| - Ja EMG7-12                          |   |
| D- POILS (COM & CPT)                  |   |
| Processors                            |   |
| Sound, video and game controllers     |   |
| Storage controllers                   |   |
| System devices                        |   |
| b -  Universal Serial Bus controllers |   |
|                                       |   |
|                                       |   |
|                                       |   |
|                                       |   |
|                                       |   |

3. Select and execute Update Driver Software of EMG7.

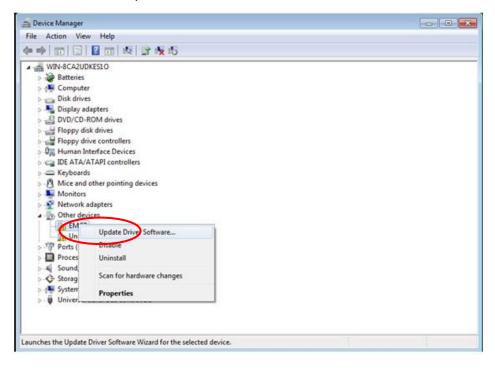

4. Below Window will appear. Select and execute Browse computer for driver software.

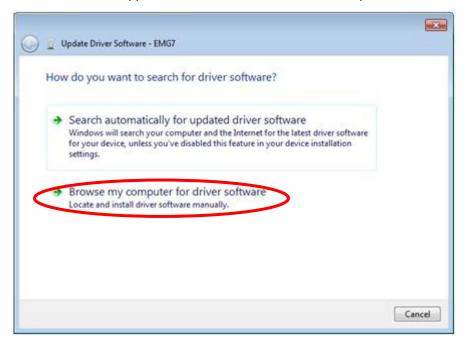

# 5. Below window will appear.

Select Choose from List of Device Driver on the Computer and click Next.

| Browse for driver software on your o                                                                                                    | computer                   |        |  |
|----------------------------------------------------------------------------------------------------|----------------------------|--------|--|
| Search for driver software in this location:                                                                                                    |                            |        |  |
| C:\Users\hamamoto\Documents                                                                                                    | •                          | Browse |  |
|                                                                                                    |                            |        |  |
| <ul> <li>Choose from list of device dr<br/>This list will show installed driver software<br/>software ministerior processor to the device</li> </ul> | compatible with the device | er.    |  |

6. Below window will appear. Select Mobile Device and click Next.

| Select your device's type from the list below.  |     |
|-------------------------------------------------|-----|
| Common hardware types:                          |     |
| Mice and other pointing devices                 | *   |
| 0 A Konsteh Commen Controller For Windows Class |     |
| Mobile devices                                  |     |
| Modems                                          |     |
| Multifunction adapters                          |     |
| T Multi-port serial adapters                    | (E) |
| Vetwork adapters                                |     |
| Network Client                                  |     |
| - Network Protocol                              |     |
| Retwork Service                                 |     |
| Non-Plug and Play Drivers                       | -   |

7. Below window will appear. Choose *Microsoft* from Manufacturer column and *Microsoft USB Sync* from Model and click *Next* to proceed.

| Select the device driv   | er you want to install for this hardware.                |                     |
|--------------------------|----------------------------------------------------------|---------------------|
|                          | ecturer and model of your hardware device and then click | Next. If you have a |
| disk that contains       | the driver you want to install, click Have Disk.         |                     |
|                          |                                                          |                     |
|                          |                                                          |                     |
| Manufacturer             | * Model                                                  | 1                   |
| ME                       | Microsoft USB Sync                                       |                     |
| Microsoft                | Windows Powered Pocket PC 2002                           | 1                   |
| MMT                      | Windows Powered Smartphone 2002                          |                     |
| Managela                 | Telufadana Banand Canadabana 2002                        | 1                   |
| This driver is digitally | igned.                                                   | Have Disk           |
|                          | ning is important                                        |                     |

8. Below window will appear. Choose Yes and execute.

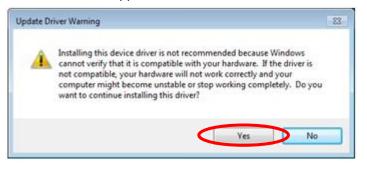

9. Driver installation will begin. Below window will appear when installation is complete.

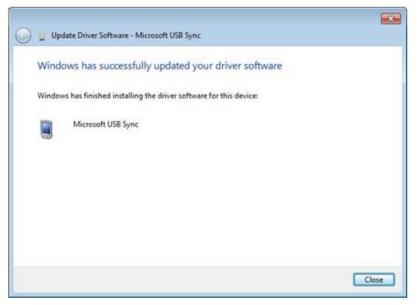

10. Driver manager will appear as below after installation is complete.

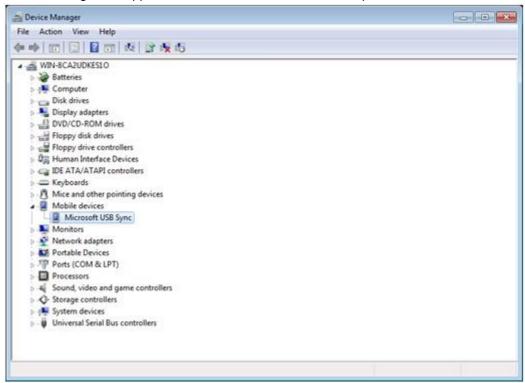

11. Windows Mobile Device Center will connect automatically and below screen will appear.

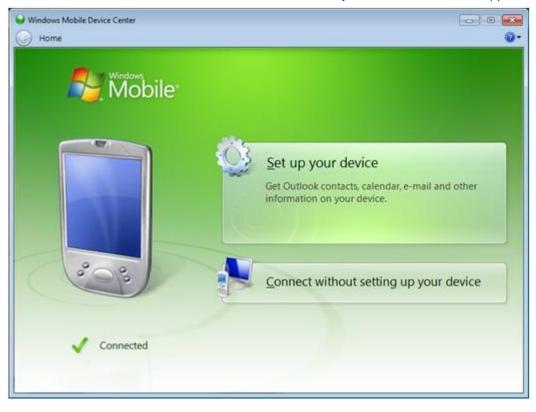

This procedure does not have to be repeated after successfully connecting the first time. The Driver will automatically be recognized and connect to the Windows Mobile Device Center.

Microsoft®, Windows® XP, Windows Vista®, Windows® 7, Windows® 8, and Microsoft® .NET Framework are trademarks and registered trademarks of Microsoft Corporation USA in the United States and other countries. Other company and/or product names listed herein are also trademarks and/or registered trademarks.

2<sup>nd</sup> Edition October 2023 DMC Co., Ltd. Office hours: 9:00 - 17:00 weekdays (except Saturdays, Sundays, national holidays, and year-end and New Year holidays) URL: https: //www.dush.co.jp/english/ This product and document are protected by the copyright law. Photocopying, duplicating, reproducing, and modifying of this product or document in part or by whole is prohibited. Copyright(C) 2023 DMC Co., Ltd. All Rights Reserved